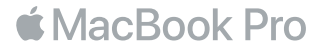

# Bienvenido a tu MacBook Pro

Para empezar, el MacBook Pro arrancará automáticamente cuando levantes la tapa. El asistente de configuración te guiará con unos sencillos pasos para que puedas empezar a utilizarlo. Te indicará cómo conectarte a la red Wi-Fi, crear una cuenta de usuario, configurar Touch ID y Apple Pay, y activar Siri. También te permitirá transferir contenido como, por ejemplo, documentos, fotos o música a tu nuevo MacBook Pro desde otro Mac o PC.

Puedes iniciar sesión con tu ID de Apple desde Asistente de Configuración, se configurará tu cuenta en App Store y iTunes Store, así como en apps como Mensajes y FaceTime. También se configurará iCloud, para que apps como Mail, Contactos, Calendario y Safari tengan toda tu información actualizada. Si no dispones de un ID de Apple, puedes crear uno en Asistente de Configuración.

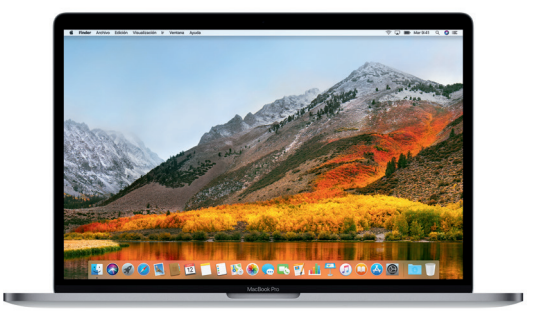

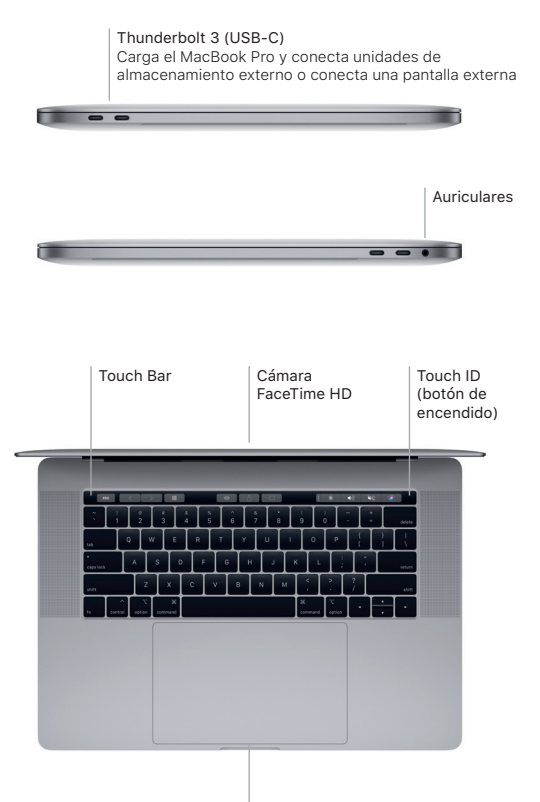

Trackpad Force Touch

## Conoce tu escritorio

En el escritorio del MacBook Pro encontrarás todo lo que necesitas para trabajar y disfrutar de tu ordenador. Coloca las apps que utilizas con más frecuencia en el Dock, a lo largo del borde inferior de la pantalla. Abre Preferencias del Sistema para personalizar el escritorio y otros ajustes. Haz clic en el icono del Finder para acceder a todos los archivos y carpetas.

En la barra de menús situada en la parte superior se proporciona información útil sobre el MacBook Pro. Para comprobar el estado de la conexión inalámbrica a Internet, haz clic en el icono de Wi-Fi. Siri siempre está lista para ayudarte a encontrar información, localizar archivos y llevar a cabo diversas tareas en el Mac simplemente con la voz.

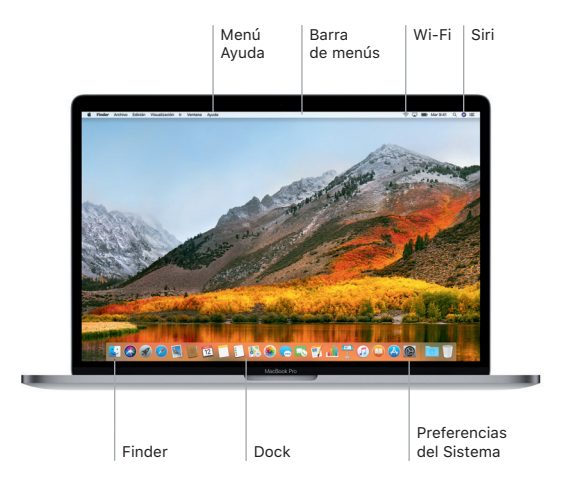

# Utiliza la barra Touch Bar y Touch ID

La barra Touch Bar situada en la parte superior del teclado cambia dinámicamente en función de la actividad y aplicación actuales. Puedes utilizar gestos que ya conoces, como deslizar el dedo o pulsar en la barra. Los controles del sistema que se utilizan con frecuencia, como el volumen y el brillo, se encuentran en la Control Strip de la derecha. Para ampliar la Control Strip, pulsa la flecha ( $\Diamond$ ). Para contraerla, pulsa  $\Diamond$ ) a la izquierda.

El sensor Touch ID se encuentra a la derecha de la barra Touch Bar. Una vez configurado Touch ID, podrás utilizar tu huella digital para desbloquear el MacBook Pro y realizar compras en App Store, iBooks Store, iTunes Store y en muchos de tus sitios web favoritos con Apple Pay.

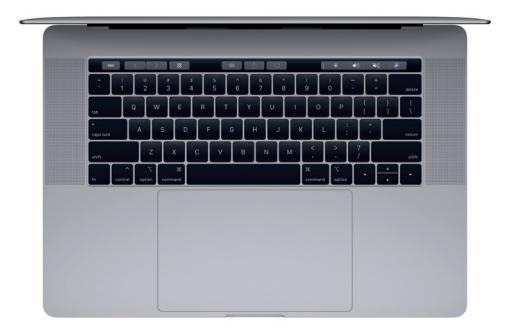

# Controla tu Mac con gestos Multi-Touch

Puedes hacer un montón de cosas con tu MacBook Pro utilizando sencillos gestos sobre el trackpad. Gracias a los sensores de presión integrados, puede distinguir entre un clic suave y una pulsación fuerte. Para obtener más información, selecciona Preferencias del Sistema en el Dock y haz clic en Trackpad.

- Clic Pulsa en cualquier sitio de la superficie del trackpad.
- Clic secundario (clic con el botón derecho) Haz clic con dos dedos para abrir los menús de función rápida.
- Desplazamiento con dos dedos Arrastra dos dedos a lo largo del trackpad para desplazarte arriba, abajo o a los lados.
- Supersizar para navegar Desliza dos dedos para hojear páginas web, documentos, etc.

#### Nota importante

Lee con atención este documento y la información de seguridad de la guía *Información sobre el MacBook Pro* antes de utilizar el ordenador por primera vez.

### Realiza copias de seguridad de tus datos

Puedes realizar copias de seguridad del MacBook Pro mediante Time Machine, una herramienta de copia de seguridad integrada en macOS que funciona con un dispositivo de almacenamiento externo. Abre Preferencias del Sistema y haz clic en el icono de Time Machine para comenzar.

### Más información

Para obtener ayuda sobre la configuración y el uso del MacBook Pro, consulta la guía *Conceptos básicos del MacBook Pro*. Para ver la guía *Conceptos básicos del MacBook Pro* en iBooks, abre iBooks y busca "Conceptos básicos del MacBook Pro" en iBooks Store. También podrás encontrar las respuestas a tus preguntas, así como instrucciones e información para solucionar problemas en Ayuda Mac. Haz clic en el icono del Finder, selecciona Ayuda en la barra de menús y elige "Ayuda Mac".

#### Soporte

Para consultar información detallada sobre el servicio de soporte técnico, visita [www.apple.com/es/support/macbookpro](http://www.apple.com/es/support/macbookpro). Para ponerte en contacto con Apple directamente, visita [support.apple.com/es-es/contact](http://support.apple.com/es-es/contact).

### Restaurar el software

Si tienes algún problema con el MacBook Pro, Utilidades de macOS puede ayudarte a restaurar el software y los datos desde una copia de seguridad de Time Machine o volver a instalar macOS y las apps de Apple. Para acceder a las Utilidades de macOS, reinicia el ordenador mientras mantienes pulsadas las teclas Comando y R.

No todas las funciones están disponibles en todas las regiones.

TM y © 2018 Apple Inc. Todos los derechos reservados. Designed by Apple in California. Printed in XXXX. Y034-02627-A